# サイボウズ Office 10 バージョン 10.7 メモ

# 商標について

記載された商品名、各製品名は各社の登録商標または商標です。また、当社製品には他社の著作物が含まれて いることがあります。

個別の商標・著作物に関する注記については、弊社の Web サイトを参照してください。

<https://cybozu.co.jp/logotypes/other-trademark/>

なお、本文および図表中では、(TM)マーク、(R)マークは明記していません。

# 目次

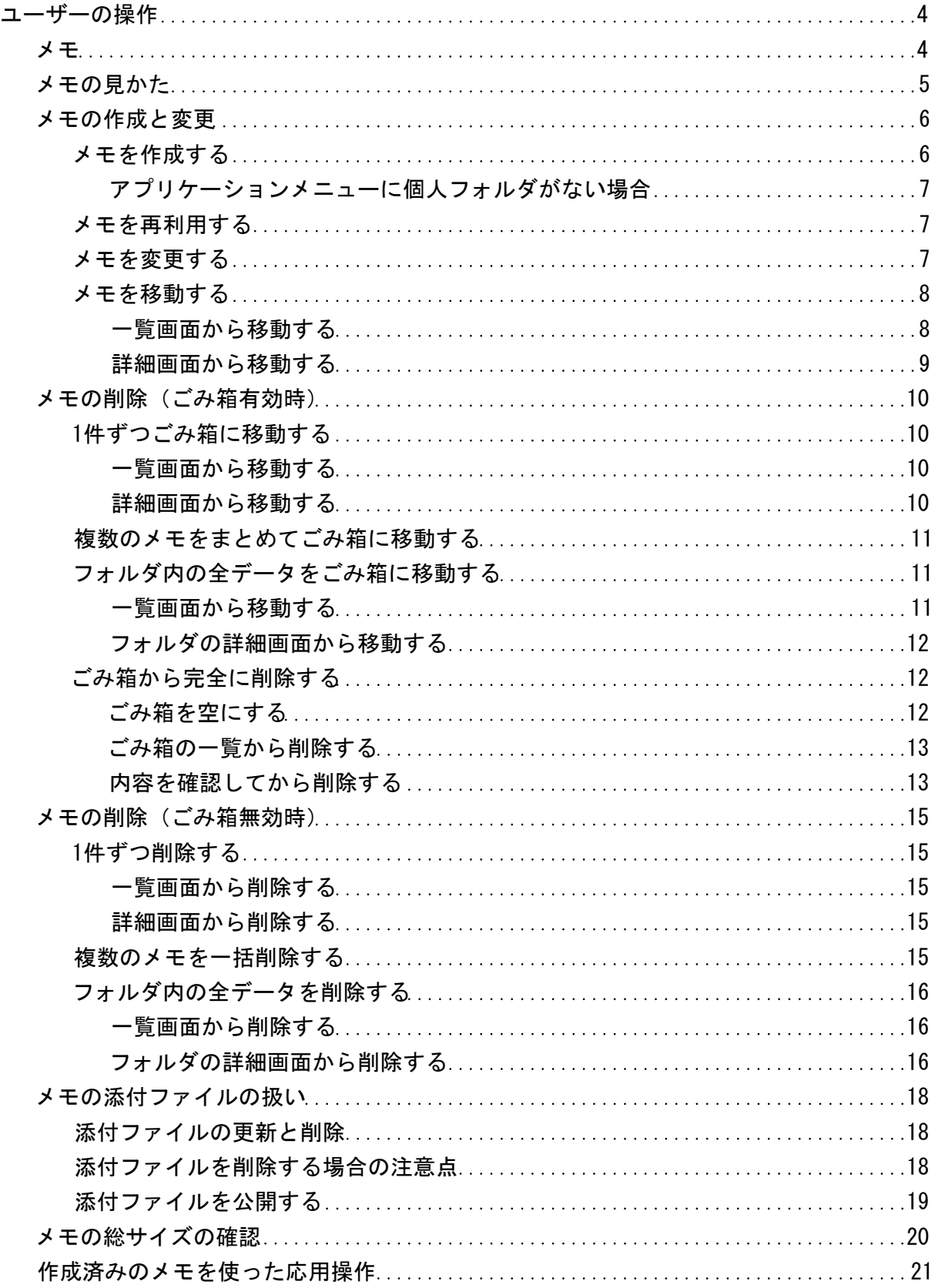

<span id="page-3-0"></span>メモは、個人フォルダの中に存在します。

覚えておきたい情報をメモしたり、個人的なファイルを管理したりするアプリケーションです。メッセージやメール、掲示の下書きに も使用できます。

作成済のメモを閲覧できるのは、メモを作成したユーザーだけです。他のユーザーから閲覧されることはありませ ん。

# <span id="page-4-0"></span>メモの見かた

メモの詳細画面を表示するには、アプリケーションメニューで <mark>第1</mark>個人フォルダ をクリックし、一覧からメモの標題をクリックしま す。

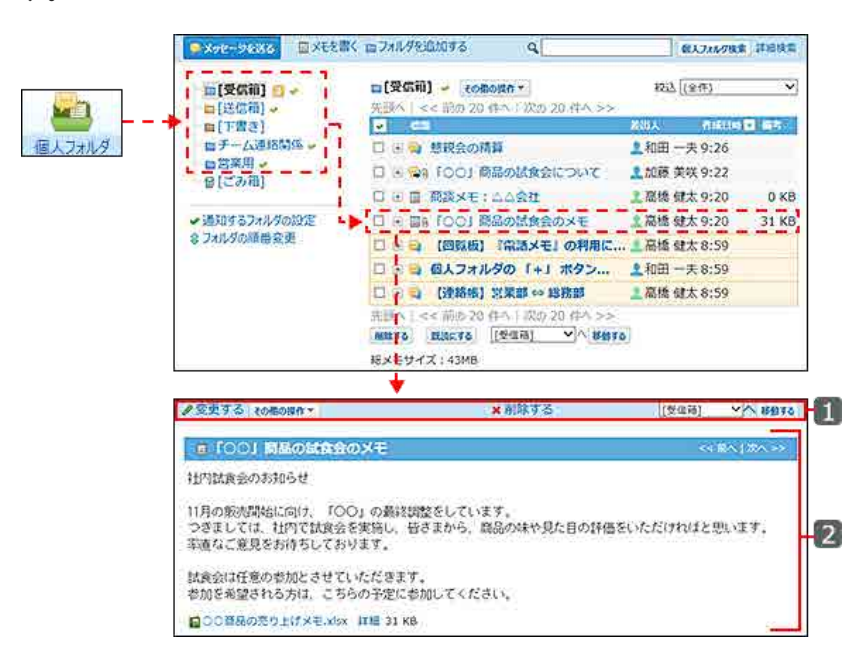

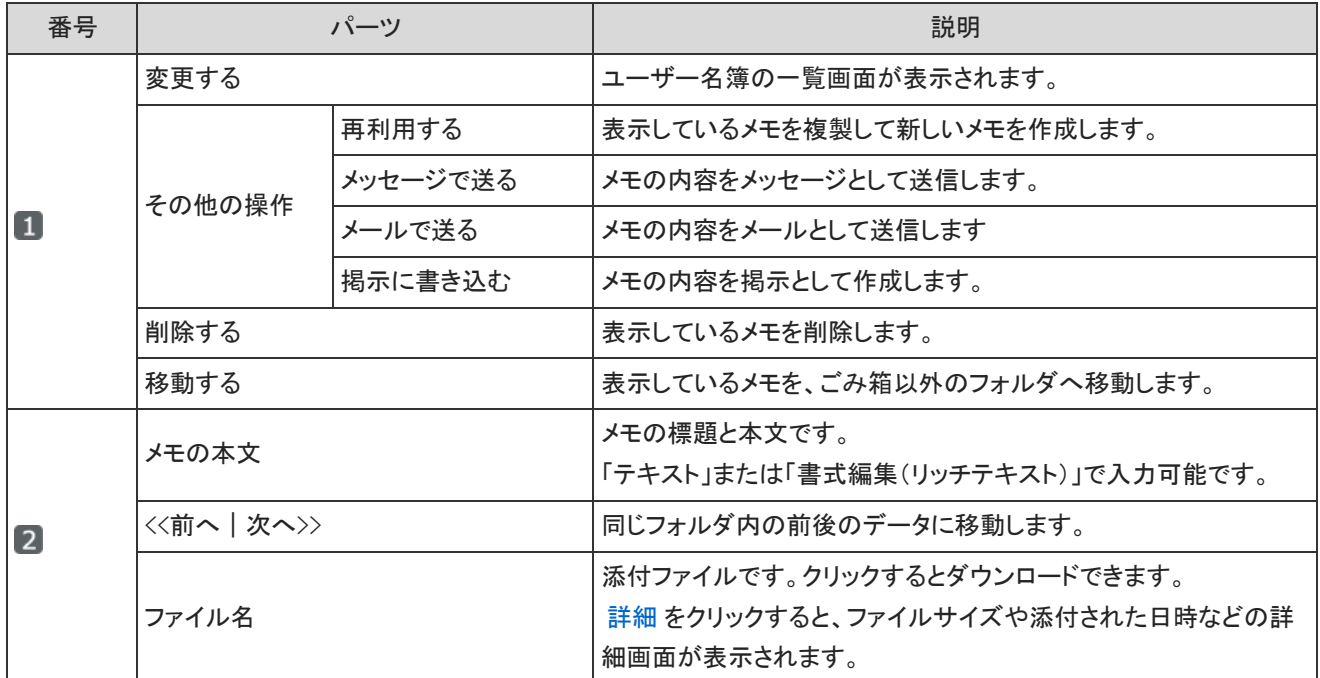

# <span id="page-5-0"></span>メモの作成と変更

メモの作成、再利用、変更、移動の手順を説明します。

## メモを作成する

メモを作成します。

- 1. 回個人フォルダ をクリックします。
- 2. ■メモを書くをクリックします。

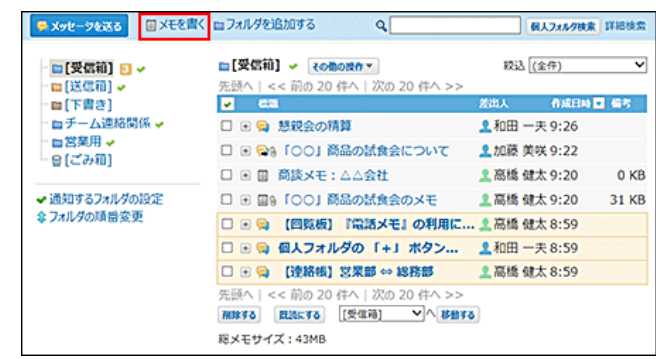

- 3. メモの標題を入力します。
- 4. ドロップダウンリストから、メモを保存するフォルダを選択します。
- 5. メモの内容を入力します。

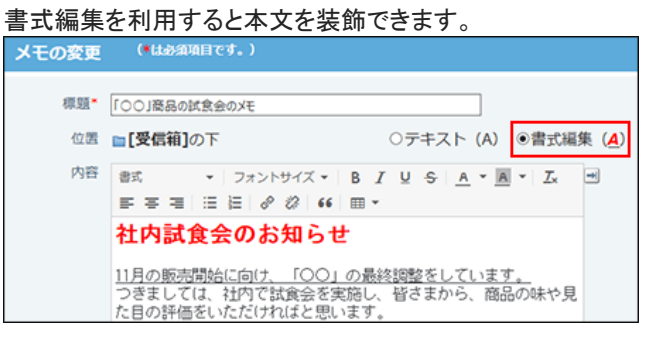

6. 必要に応じて、ファイルを添付します。 1件のメモに、複数のファイルをまとめて保存できます。 メモに保存したファイルは、ファイル管理に登録されます。 [ファイルの添付](https://manual.cybozu.co.jp/of10/user/per/p02/attach.html) [メモの添付ファイルの扱い](https://manual.cybozu.co.jp/of10/user_app/mm/attach.html)

ただし、システム管理者が、次の制限値を設定している場合があります。

● メモに添付できる1ファイルあたりのサイズ

● 1ユーザーがメモに保存できるファイルの総サイズ ファイルを添付できない場合は、システム管理者に制限値の設定を確認してください。 システム設定:[添付ファイルのサイズ制限](https://manual.cybozu.co.jp/of10/admin/sys/s04/sizelimit.html) システム設定:[メモに保存できるファイルの総サイズの設定](https://manual.cybozu.co.jp/of10/admin_app/mf/totalsize.html)

<span id="page-6-0"></span>7. 内容を確認し、 書き込む をクリックします。

#### アプリケーションメニューに個人フォルダがない場合

アプリケーションメニューに <mark>な</mark> 個人フォルダ が表示されていない場合は、ヘッダーのメニューからメモを作成します。 [リンク]をクリックし、[ □ 始めるメニュー]にマウスオーバーして、[ ■ メモを書く]をクリックします。 ただし、システム管理者により、個人フォルダ機能が無効に設定されている場合は利用できません。

#### メモを再利用する

作成済みのメモを複製して、新しいメモを作成できます。

- 1. ■個人フォルダ をクリックします。
- 2. 左ペインから、再利用するメモが保存されている フォルダ を選択します。
- 3. 再利用するメモの 標題 をクリックします。
- 4. メモの詳細画面で、その他の操作 ▼ > 再利用するの順にクリックします。

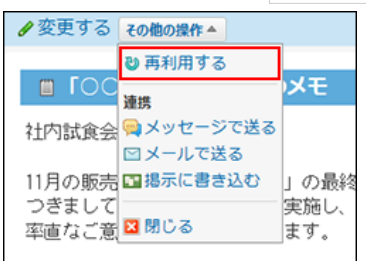

5. 必要な項目を設定し、書き込む をクリックします。 [メモを作成する](https://manual.cybozu.co.jp/of10/user_app/mm/add.html#link01)

#### メモを変更する

メモの内容を変更します。メモの作成者のみ操作できます。

- 1. 個人フォルダ をクリックします。
- 2. 左ペインから、変更するメモが保存されている フォルダ を選択します。
- 3. 変更するメモの 標題 をクリックします。
- 4. メモの詳細画面で、∠変更する をクリックします。
- 5. 標題や内容、添付ファイルを設定し、 変更する をクリックします。 添付ファイルの更新や削除は、次のページを参照してください。 □ [添付ファイルの更新と削除](https://manual.cybozu.co.jp/of10/user_app/mm/attach.html#link01)

#### <span id="page-7-0"></span>メモを移動する

メモを別のフォルダに移動します。 移動方法は、操作する画面によって異なります。

一覧画面から移動する

個人フォルダの一覧画面で、メモを別のフォルダに移動します。

■ 1件ずつ移動する

- 1. 個人フォルダ をクリックします。
- 2. 左ペインから、移動するメモが保存されている フォルダ を選択します。
- 3. 移動するメモの 標題 の横の ⊞ をクリックします。
- 4. ドロップダウンリストから、移動先のフォルダを選択し、 移動する をクリックします。

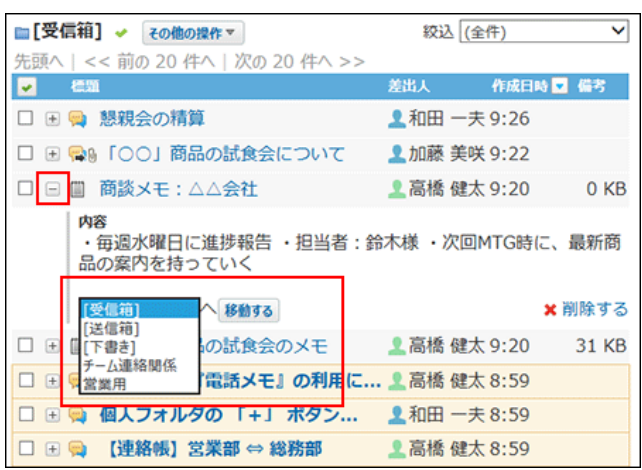

- 複数のメモをまとめて移動する
	- 1. ■個人フォルダ をクリックします。
	- 2. 左ペインから、移動するメモが保存されている フォルダ を選択します。
	- 3. 移動するメモを選択します。
	- 4. ドロップダウンリストから、移動先のフォルダを選択し、 移動する をクリックします。

<span id="page-8-0"></span>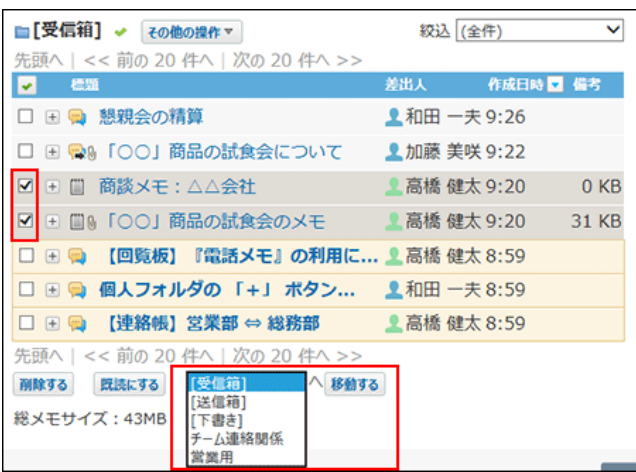

#### 詳細画面から移動する

メモの詳細画面で、メモを別のフォルダに移動します。

- 1. 回個人フォルダ をクリックします。
- 2. 左ペインから、移動するメモが保存されている フォルダ を選択します。
- 3. 移動するメモの 標題 をクリックします。
- 4. ドロップダウンリストから、移動先のフォルダを選択し、 移動する をクリックします。

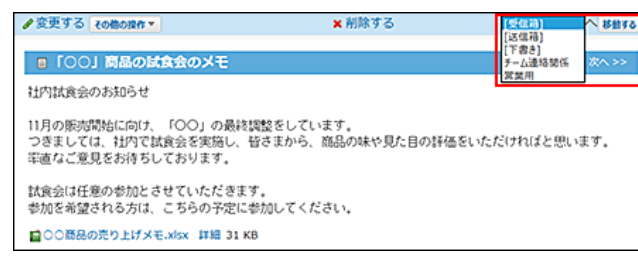

# <span id="page-9-0"></span>メモの削除(ごみ箱有効時)

ごみ箱を使用している場合、削除したメモはごみ箱に移動され、一定期間保存されます。 ごみ箱の保存期間を過ぎるか、手動でごみ箱からメモを削除すると、完全に削除されます。 ごみ箱機能の詳細は、次のページを参照してください。 [個人フォルダのごみ箱の設定](https://manual.cybozu.co.jp/of10/user_app/mf/recycle_bin.html)

1件ずつごみ箱に移動する

メモを1件ずつ削除します。 削除したあとはごみ箱に保存されます。

一覧画面から移動する

個人フォルダの一覧画面で、1件ずつメモをごみ箱に移動します。

- 1. 個人フォルダ をクリックします。
- 2. 左ペインから、削除するメモが保存されている フォルダ を選択します。
- 3. 削除するメモの標題の横の ▣ をクリックします。
- 4. **\*** 削除する をクリックします。

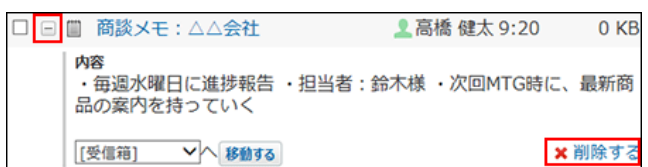

5. 確認画面で、 はい をクリックします。

#### 詳細画面から移動する

メモの詳細を確認して、1件ずつメモをごみ箱に移動します。

- 1. ■個人フォルダ をクリックします。
- 2. 左ペインから、削除するメモが保存されている フォルダ を選択します。
- 3. 削除するメモの 標題 をクリックします。
- 4. 詳細画面で、 × 削除する をクリックします。

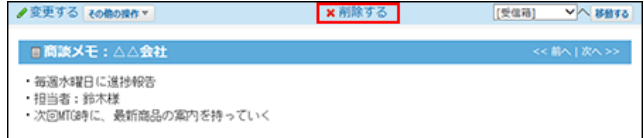

<span id="page-10-0"></span>5. 確認画面で、移動する をクリックします。

複数のメモをまとめてごみ箱に移動する

削除するメモを選択し、まとめて削除します。 削除したあとはごみ箱に保存されます。

- 1. ■個人フォルダ をクリックします。
- 2. 左ペインから、削除するメモが保存されている フォルダ を選択します。
- 3. 削除するメモを選択します。
- 4. 選択したメモを確認し、 削除する をクリックします。

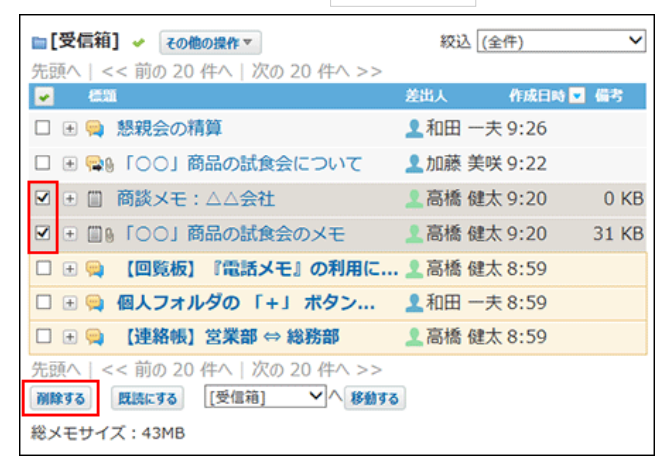

#### フォルダ内の全データをごみ箱に移動する

フォルダ内のすべてのデータを削除します。フォルダ内にメッセージがあれば、メモと一緒に削除されます。 削除したあとはごみ箱に保存されます。

#### 一覧画面から移動する

個人フォルダの一覧画面で、フォルダ内の全データをごみ箱に移動します。

- 1. 個人フォルダ をクリックします。
- 2. 左ペインから、削除対象のフォルダを選択します。
- 3. その他の操作 ▼ > ×フォルダ内の全データを削除する の順にクリックします。

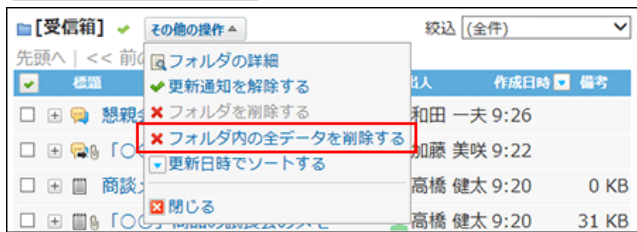

<span id="page-11-0"></span>4. 確認画面で、移動する をクリックします。

フォルダの詳細画面から移動する

フォルダの詳細画面から、フォルダ内の全データをごみ箱に移動します。

- 1. 個人フォルダ をクリックします。
- 2. 左ペインから、削除対象の フォルダ を選択します。
- 3. その他の操作 ▼ > ■フォルダの詳細 の順にクリックします。

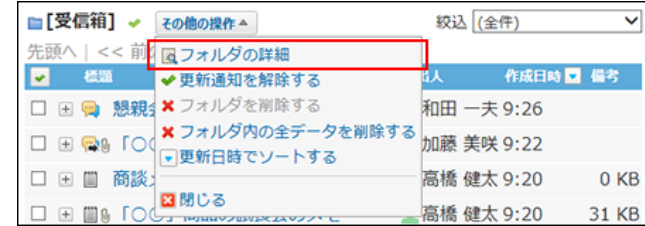

- 4. フォルダ情報セクションで、 \*フォルダ内の全データを削除する をクリックする。
- 5. 確認画面で、移動する をクリックします。

#### ごみ箱から完全に削除する

ごみ箱に保存されているメモを完全に削除します。 ごみ箱を空にすると、ごみ箱内のすべてのデータを一度にまとめて削除できます。

ごみ箱を空にする

ごみ箱内のすべてのデータを削除します。ごみ箱にメッセージがあれば、メモと一緒に削除されます。

- 1. 個人フォルダ をクリックします。
- 2. 左ペインから、■[ごみ箱]を選択します。

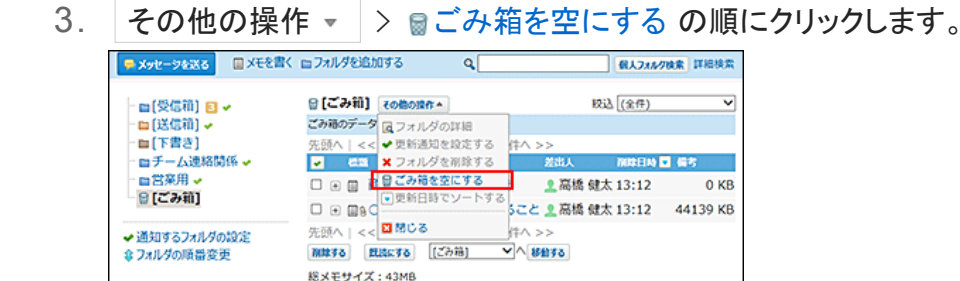

4. 確認画面で、ごみ箱を空にする をクリックします。

<span id="page-12-0"></span>ごみ箱の一覧から削除する

ごみ箱の一覧画面で、メモを完全に削除します。

#### ■ 1件ずつ削除する

- 1. 回個人フォルダ をクリックします。
- 2. 左ペインから、■[ごみ箱] を選択します。
- 3. 削除するメモの 標題 の横の ⊞ をクリックします。
- 4. **×**削除する をクリックします。

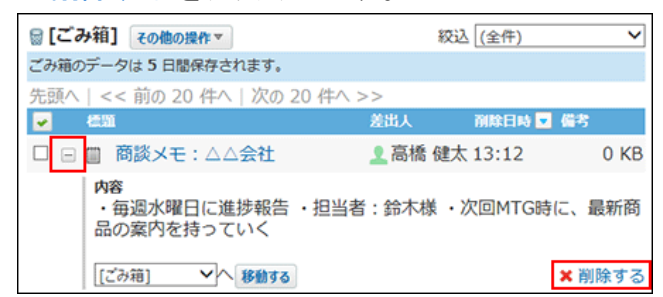

- 複数のメモをまとめて削除する
	- 1. 個人フォルダ をクリックします。
	- 2. 左ペインから、■「ごみ箱]を選択します。
	- 3. 削除するメモを選択します。
	- 4. 選択したメモを確認し、 削除する をクリックします。

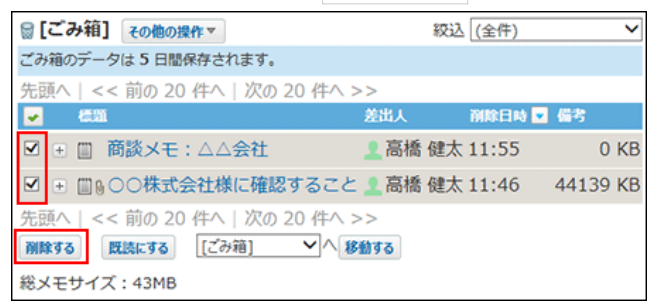

5. 確認画面で、一括削除する をクリックします。

#### 内容を確認してから削除する

メモの詳細を確認して、1件ずつメモをごみ箱から完全に削除します。

1. 回個人フォルダ をクリックします。

- 2. 左ペインから、■[ごみ箱] を選択します。
- 3. 削除するメモの 標題 をクリックします。
- 4. 詳細画面で、 \* 削除する をクリックします。
- 5. 確認画面で、 削除する をクリックします。

# <span id="page-14-0"></span>メモの削除(ごみ箱無効時)

ごみ箱機能を使用しない場合、削除したデータは ■ [ごみ箱] に移動されず、完全に削除されます。 削除したデータは元に戻せません。

1件ずつ削除する

メモを1件ずつ削除します。

一覧画面から削除する

概要を確認して、1件ずつメモを削除します。

- 1. ■個人フォルダ をクリックします。
- 2. 左ペインから、削除するメモが保存されている フォルダ を選択します。
- 3. 削除するメモの標題 の横の ⊞ をクリックします。
- 4. × 削除する をクリックします。

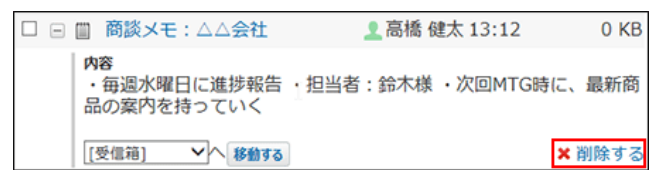

5. 確認画面で、 はい をクリックします。

#### 詳細画面から削除する

メモの詳細を確認して、1件ずつメモを削除します。

- 1. ■個人フォルダ をクリックします。
- 2. 左ペインから、削除するメモが保存されている フォルダ を選択します。
- 3. 削除するメモの 標題 をクリックします。
- 4. 詳細画面で、 \* 削除する をクリックします。
- 5. 確認画面で、 削除する をクリックします。

#### 複数のメモを一括削除する

削除するメモを選択し、まとめて削除します。

- <span id="page-15-0"></span>1. ■個人フォルダ をクリックします。
- 2. 左ペインから、削除するメモが保存されている フォルダ を選択します。
- 3. 削除するメモを選択します。
- 4. 選択したメモを確認し、削除する をクリックします。

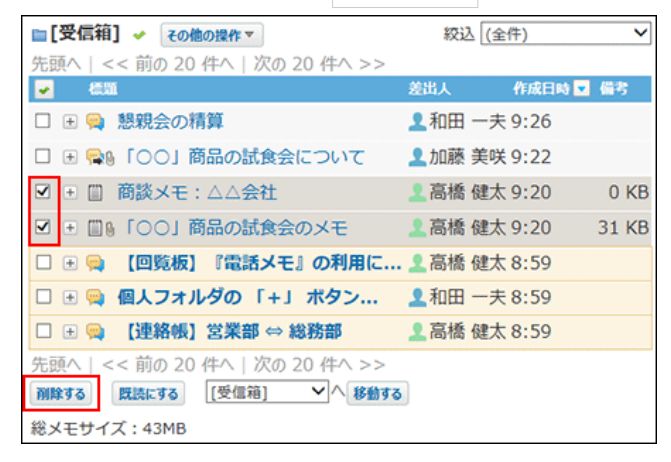

5. 確認画面で、一括削除する をクリックします。

#### フォルダ内の全データを削除する

フォルダ内のすべてのデータを削除します。フォルダ内にメッセージがあれば、メモと一緒に削除されます。

#### 一覧画面から削除する

個人フォルダの一覧画面で、フォルダ内の全データを削除します。

- 1. 個人フォルダ をクリックします。
- 2. 左ペインから、削除対象のフォルダを選択します。
- 3. その他の操作 ▼ > ★フォルダ内の全データを削除する の順にクリックします。

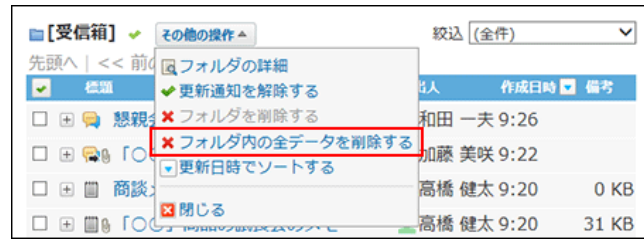

4. 確認画面で、すべて削除する をクリックします。

#### フォルダの詳細画面から削除する

フォルダの詳細画面から、フォルダ内の全データを削除します。

- 1. 個人フォルダ をクリックします。
- 2. 左ペインから、削除対象の フォルダ を選択します。
- 3. その他の操作 ▼ > ■フォルダの詳細 の順にクリックします。

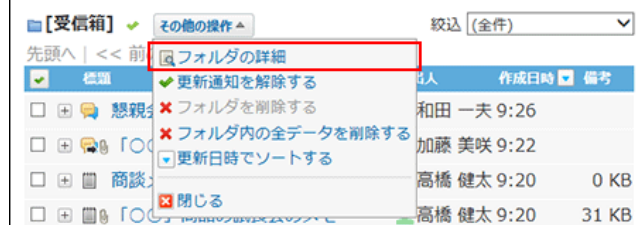

- 4. フォルダ情報セクションで、 ×フォルダ内の全データを削除する をクリックします。
- 5. 確認画面で、 すべて削除する をクリックします。

# <span id="page-17-0"></span>メモの添付ファイルの扱い

メモに添付したファイルは、ファイル管理にある、添付ファイル用の非公開フォルダに保存されます。 非公開フォルダのファイルはメモからのみ操作できます。ファイル管理からは、閲覧や更新できません。

メモで操作できる内容は、次のとおりです。

- 添付ファイルの更新
- 添付ファイルの削除
- 添付ファイルの移動

移動先には、ファイル管理のフォルダを指定します。 添付ファイルを移動して、ファイル管理上のファイルとして公開できます。

#### 添付ファイルの更新と削除

メモに添付したファイルを更新したり、削除したりします。

- 1. ■個人フォルダ をクリックします。
- 2. 左ペインから、確認するメモが保存されている フォルダ を選択します。
- 3. 添付ファイルを確認するメモの 標題 をクリックします。
- 4. ■ファイル名 の横の 詳細をクリックします。
- 5. 目的の操作のリンクをクリックします。

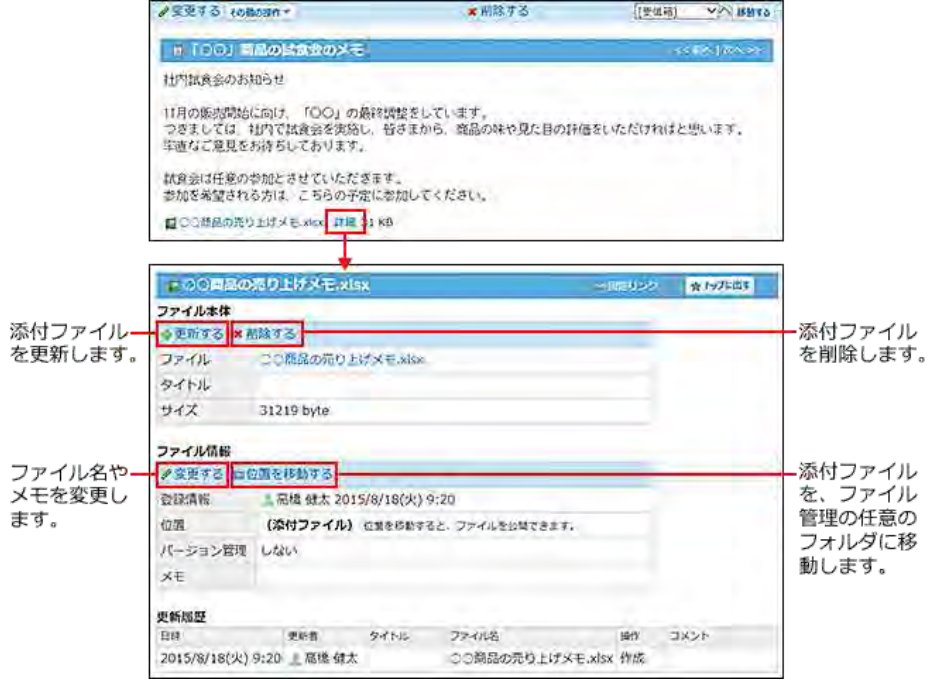

# 添付ファイルを削除する場合の注意点

メモの添付ファイルを削除すると、メモの詳細画面に、「削除された添付ファイルが○個あります。」と表示されます。

<span id="page-18-0"></span>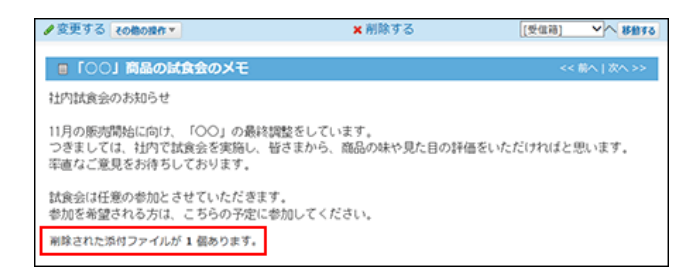

メモの添付ファイルの状態で削除すると、削除したファイルは元に戻せません。 重要なファイルは、ファイル管理の公開フォルダに移動することを推奨します。

# 添付ファイルを公開する

添付ファイルをファイル管理の公開フォルダに移動します。

添付ファイルをファイル管理の公開フォルダに移動すると、ファイル管理から操作できるようになります。 ファイルを移動する前に、ファイルを他のユーザーに公開してよいかどうかを確認してください。

- 1. 添付ファイルの詳細画面を表示します。
- 2. 「ファイル情報」セクションの ■位置を移動する をクリックします。
- 3. 移動先にファイル管理の任意のフォルダを指定し、 移動する をクリックします。

# <span id="page-19-0"></span>メモの総サイズの確認

メモの総サイズは、メモに含まれるデータと添付ファイルのサイズの合計値です。個人フォルダ一覧画面下部に表示されます。 メッセージのデータサイズは含まれません。

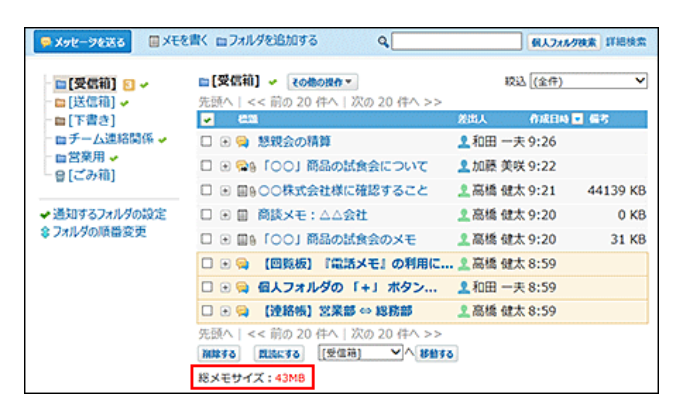

1ユーザーあたりの添付ファイルの総サイズは、システム管理者によって制限値が設定されています。

添付ファイルのサイズが制限値を超えると、総メモサイズの数字が赤字で表示され、メモにファイルを添付できなくなります。 新しくファイルを添付するには、次の方法でメモの総サイズを減らします。

- 添付ファイルをメモから削除する。 [添付ファイルの更新と削除](https://manual.cybozu.co.jp/of10/user_app/mm/attach.html#link01)
- 添付ファイルをファイル管理の公開フォルダに移動する。 [添付ファイルを公開する](https://manual.cybozu.co.jp/of10/user_app/mm/attach.html#link03)

上記の方法でもメモの総サイズが減らない場合は、システム管理者に制限値の変更を依頼してください。

[メモに保存できるファイルの総サイズの設定](https://manual.cybozu.co.jp/of10/admin_app/mf/totalsize.html)

# <span id="page-20-0"></span>作成済みのメモを使った応用操作

作成済みのメモを使って、メッセージ、メール、掲示を作成します。

- 1. 面個人フォルダ をクリックします。
- 2. 左ペインから、利用するメモが保存されている フォルダ を選択します。
- 3. 利用するメモの 標題 をクリックします。
- 4. メモの内容を、メッセージ、メール、または掲示として作成します。
	- メッセージを作成する

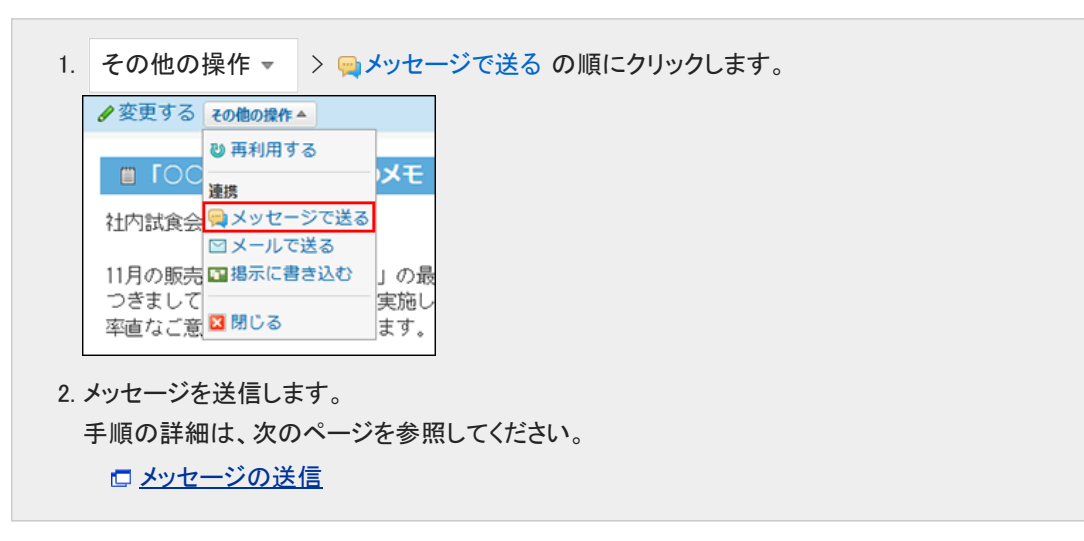

● メールを作成する

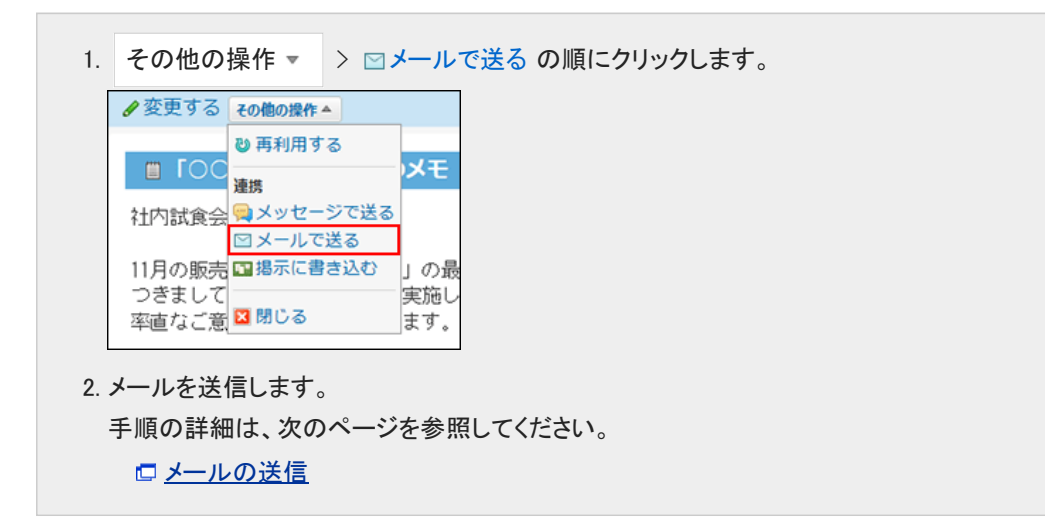

● 掲示を作成する場合

1. その他の操作 ▼ > □掲示に書き込む の順にクリックします。

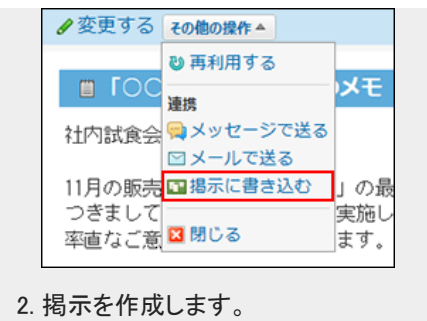

手順の詳細は、次のページを参照してください。 [掲示の作成](https://manual.cybozu.co.jp/of10/user_app/bl/basic/add.html)